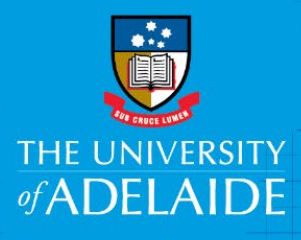

# Attaching Documents

# Introduction

When you create a Requisition you may need to attach supporting documents. This could include a signed contract page, an email, a quote from the provider or approval from your financial delegate. Multiple documents can be attached to your requisition.

Tips to uploading documents:

- The file names must be less than 50 characters and not contain special characters such as & \*?
- Documents types such as PDFs, emails, xlsx, docx files can be attached. If you're unable to add a different type of document, save it as a PDF before uploading.
- If the document is too large it may not upload; try reducing the size of the file.

### Procedure

- 1. A document can be attached to your requisition in the **Checkout - Review and Submit** page
- 2. In the Requisition Lines area, click on the **Add** icon in Comments and Attachments. Ensure you click Add in the line relevant to the item that you are attaching the document for

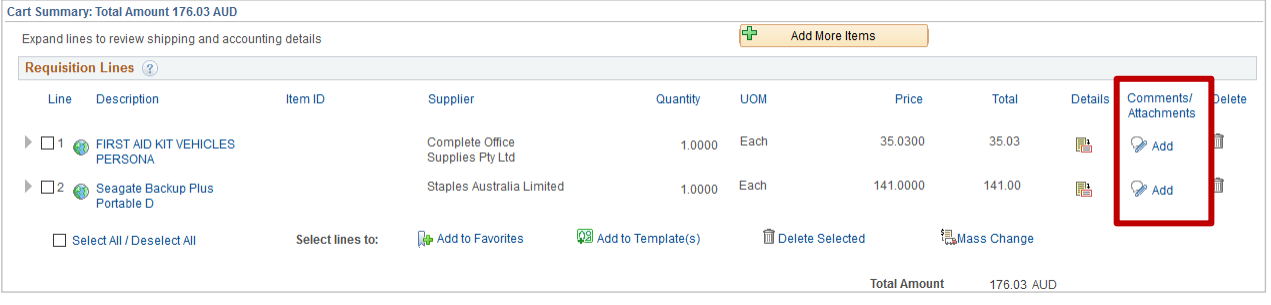

3. A pop up window will appear, add a brief comment about the attachment.

#### Click **Add Attachments**

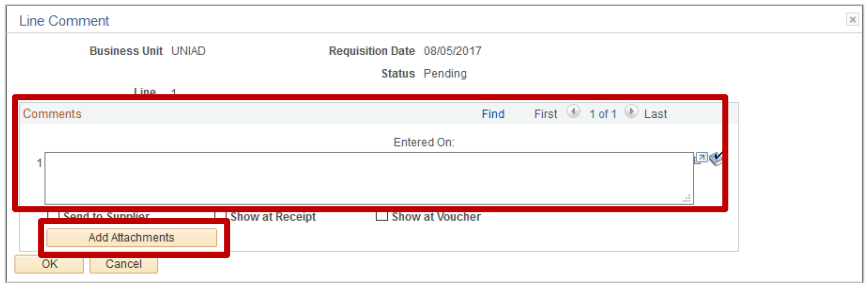

adelaide.edu.au

4. **Browse** to find your document – it is preferable to add attachments from your desktop, not a shared drive

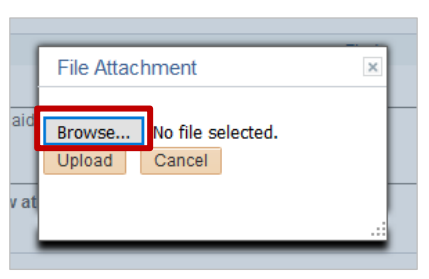

5. Select the document and click **Open**

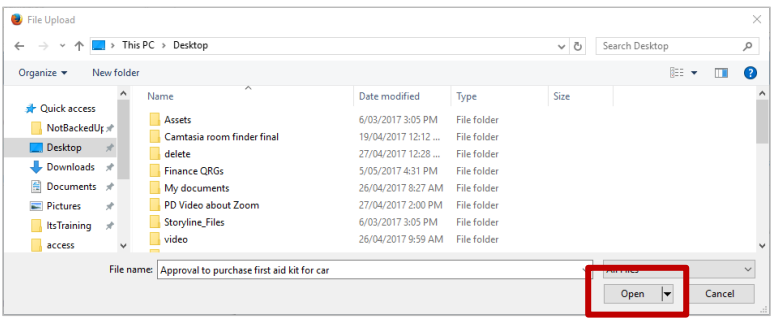

6. In the pop up window click **Upload** - if the document doesn't upload check the length of the name, it may need to be shortened.

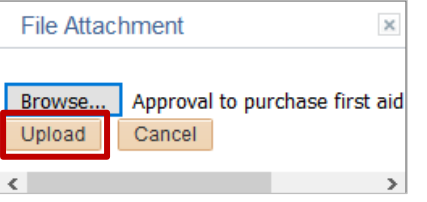

7. Review the file name to ensure you have selected the correct one. Click **OK**

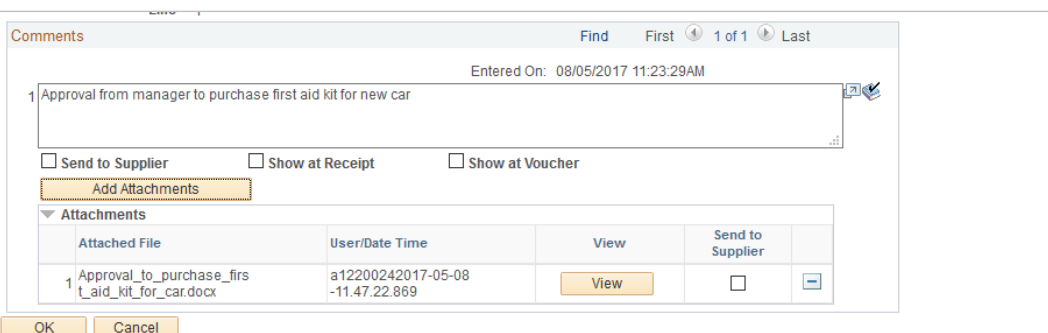

**Note**: You can review your attachments from the **Checkout - Review and Submit** page by clicking on the **Add** icon

8. If you have completed your requisition and attached the relevant document/s click **Save & Submit**

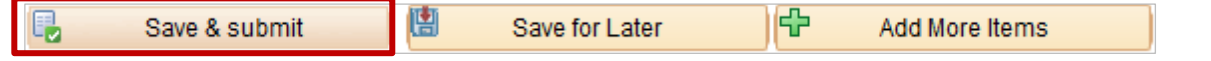

## Contact Us

For further support or questions, please contact the Finance and Procurement Support Team. Telephone: +61 8 8313 3414 Email [finprosupport@adelaide.edu.au](mailto:finprosupport@adelaide.edu.au)